# Setting your Scheduling Viewing Preferences

### Access the Scheduling Appointment Book

1. Open the Scheduling Appointment Book by clicking on the icon.

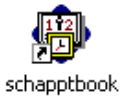

#### **User Preferences:** Setting your view options  $O(1.1.1)$

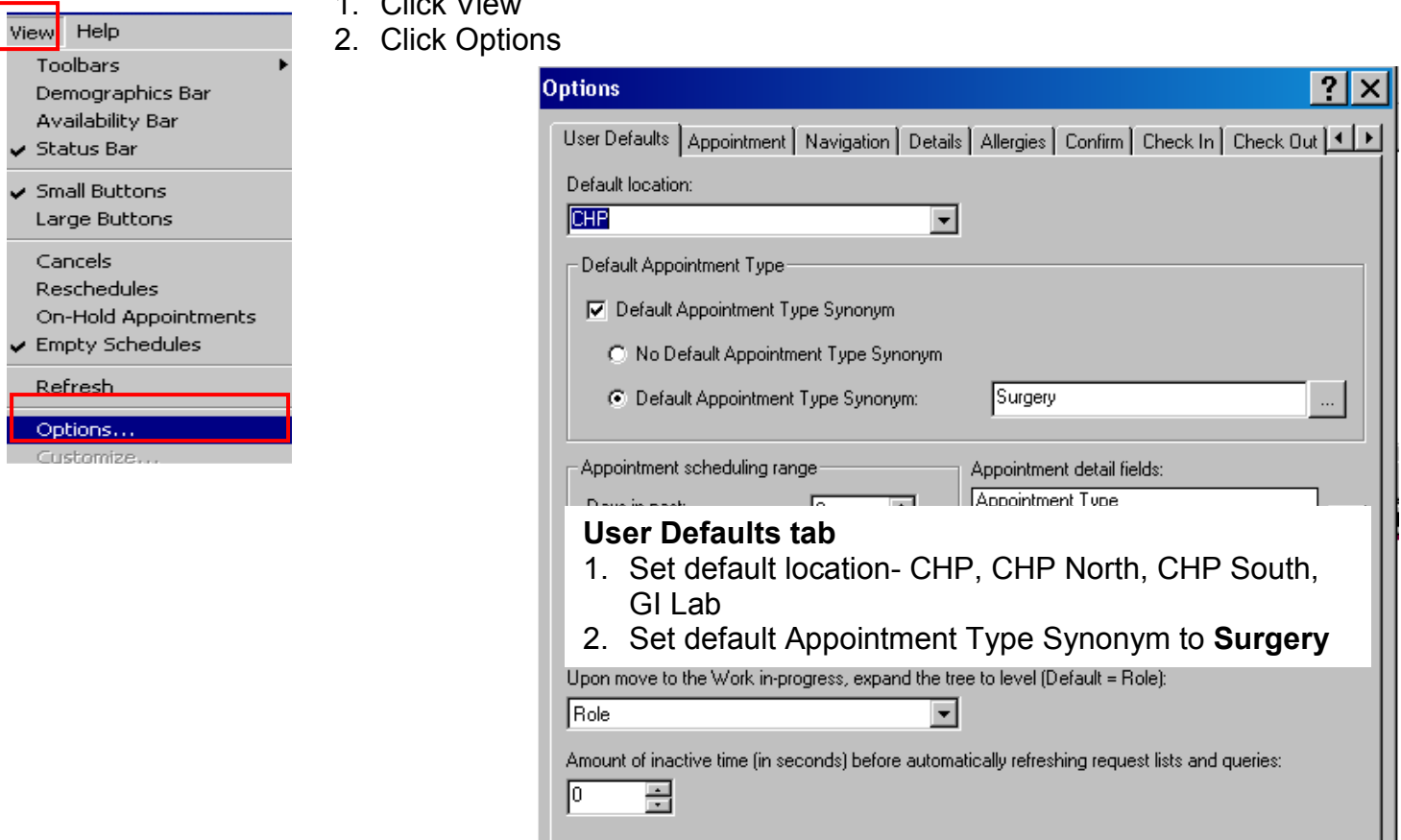

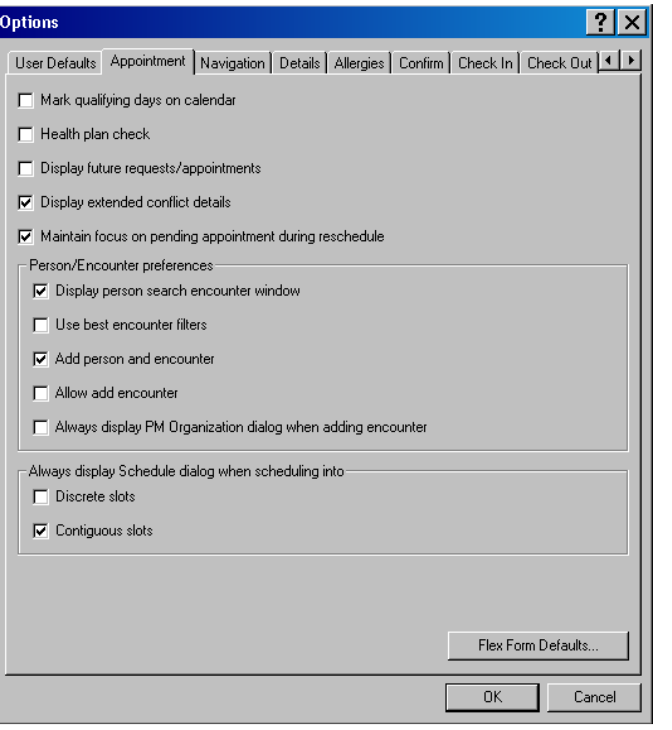

# Appointment tab

Click the following options:

- 1. Display extended conflict details
- 2. Maintain focus on pending appointment during reschedule
- 3. Display person search encounter window
- 4. Add person and encounter
- 5. Contiguous slots

### Navigation tab

Click the dropdown arrow Select the default bookshelf to be CHP Surgical Services to have all books display on the bookshelf

Options for Default bookshelf

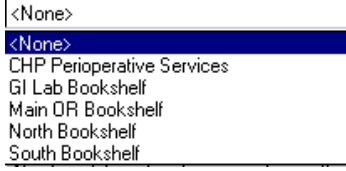

Options for Default book

GI Lab Main OR Rooms North Surgery Center South Surgery Center

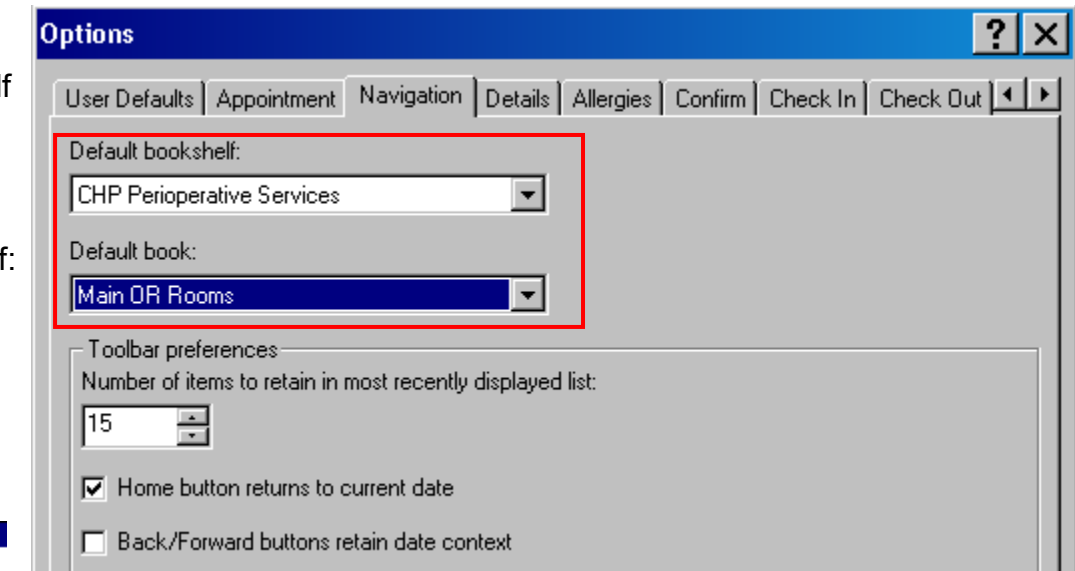

т.

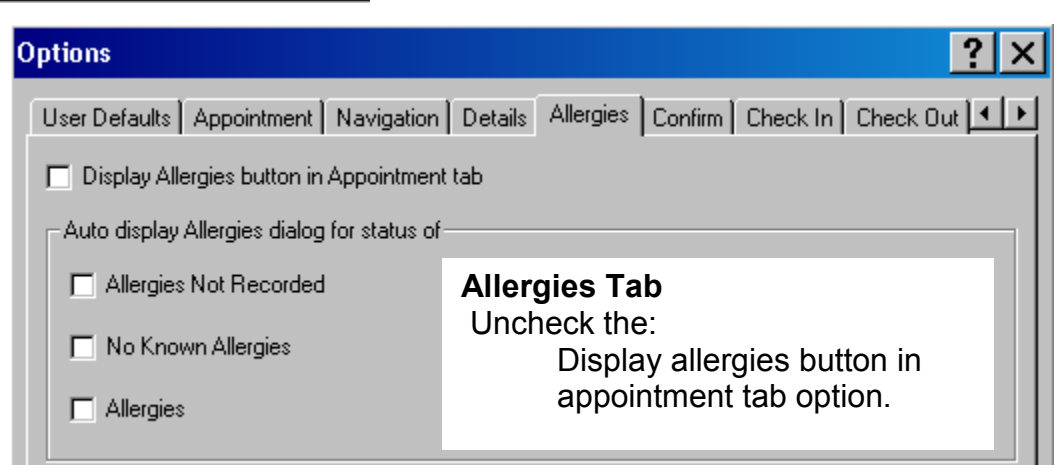

ш

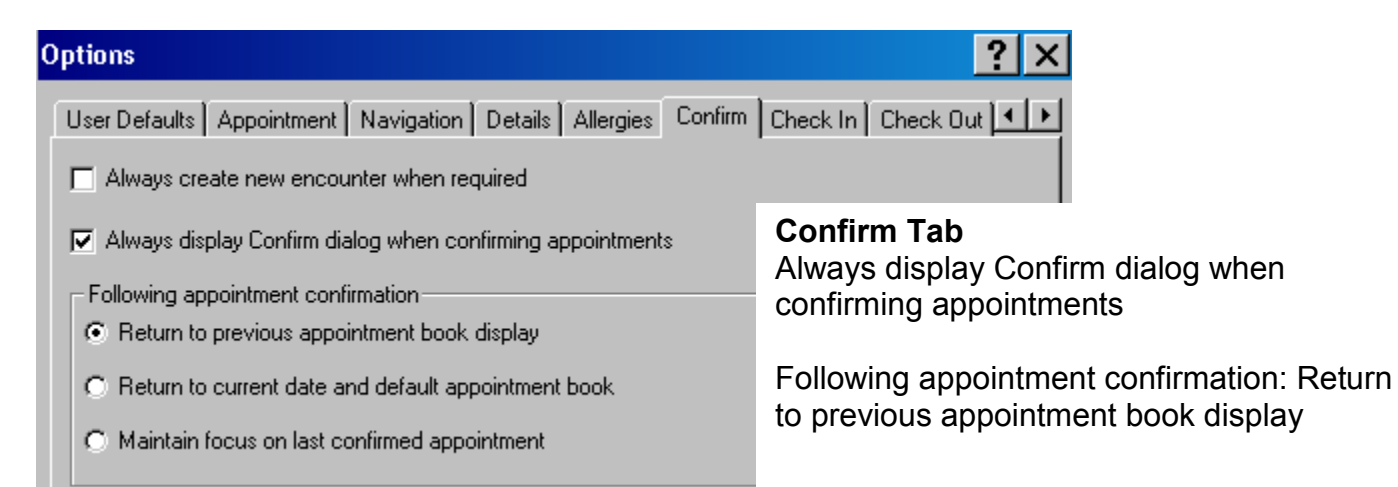

## Customizing the view of the scheduling display screen

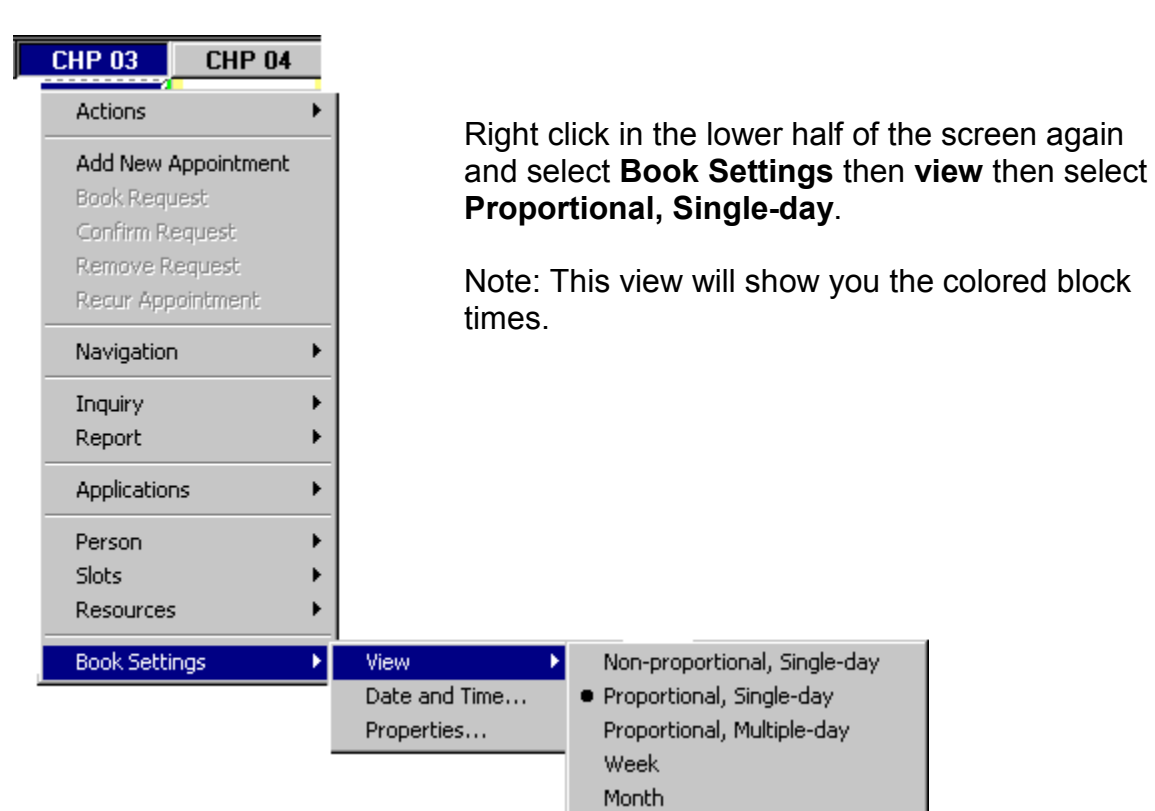

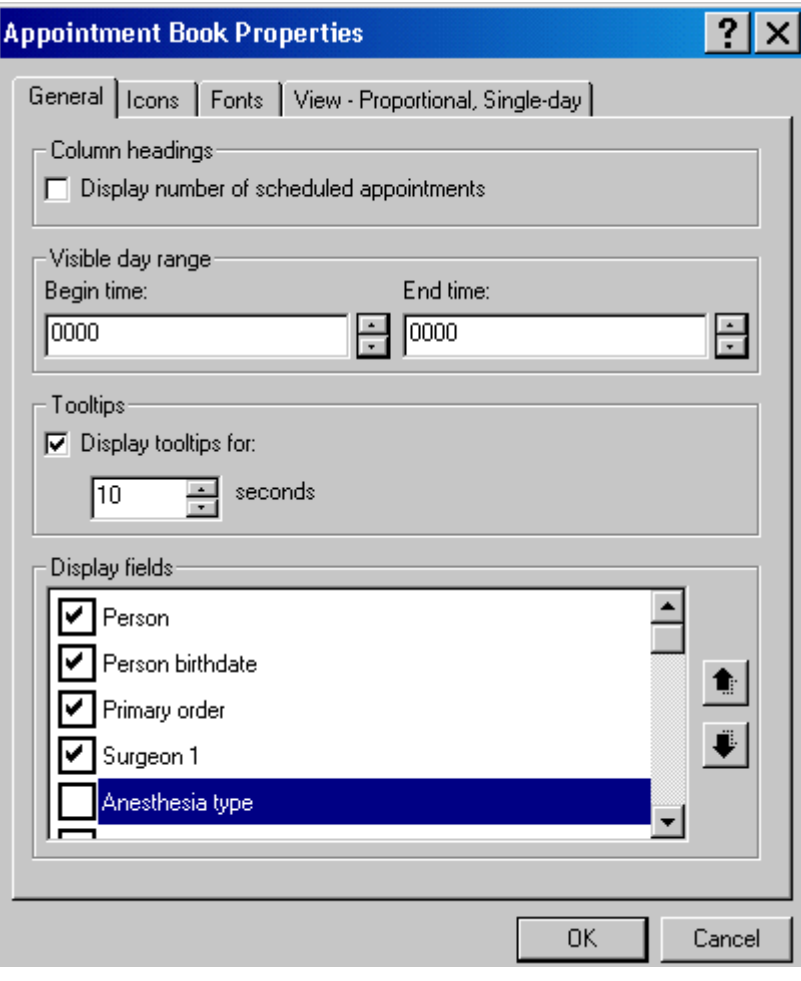

Right click in the lower half of the screen again and select Book Settings then Properties. The Appointment Book Properties screen, General tab displays.

In the Begin time field, enter 0000

In the Display fields, click on the appropriate options:

- Person
- Person Birth date
- Primary Order(Surgical procedure)
- Surgeon 1

Note: to adjust the order, highlight an entry and click on the up or down arrow on the right to move the entry to the desired order.

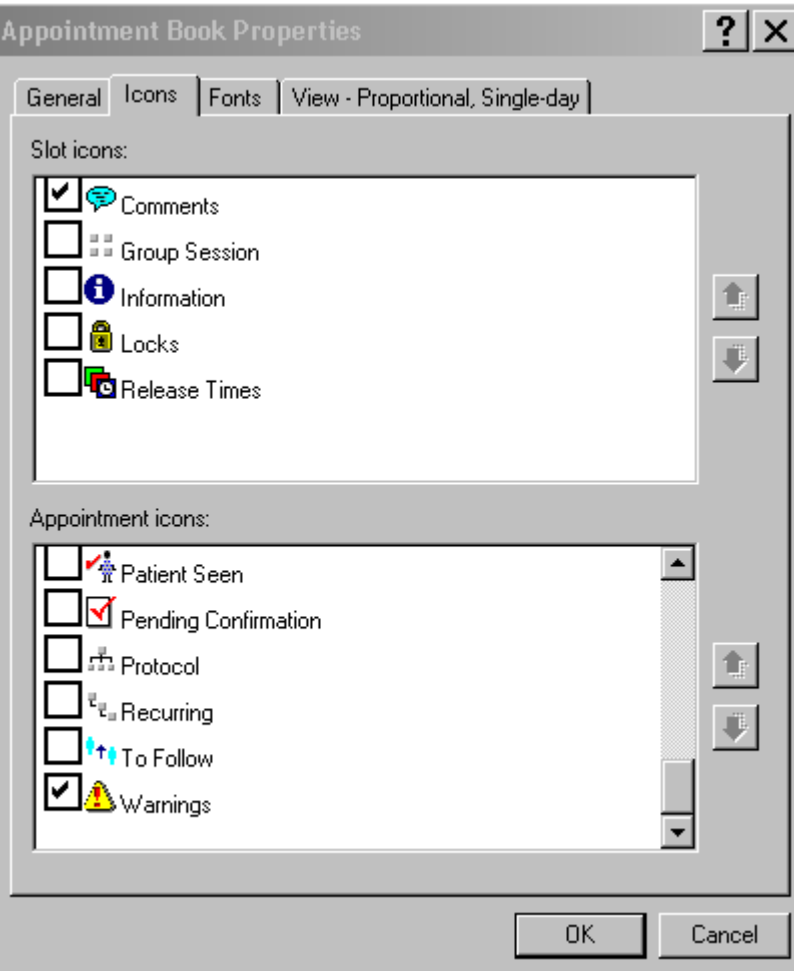

# Icons Tab

From the Appointment Icons options select:

- Comments
- Warnings

View Tab Uncheck Display Binder Set the desired time interval

#### Column widthadjust as needed

Note: A width of 77 will allow you to view 12 rooms on one screen Size to fit all- will fit all OR rooms on the screen.

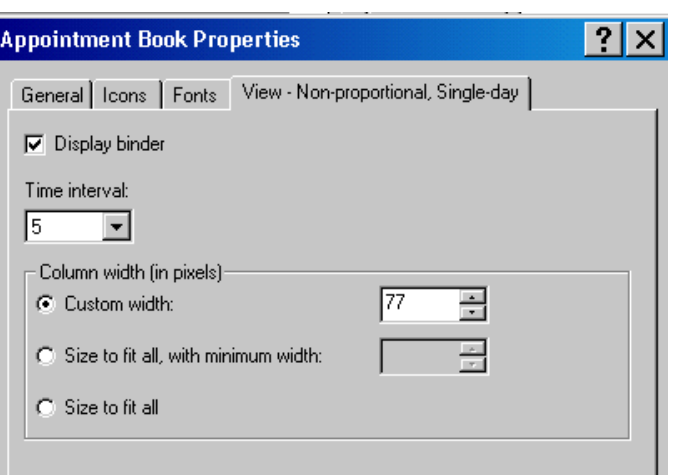